## Работа с топографией в программном комплексе ZOND автор В. Молдаков

Весьма важным этапом обработки геофизических данных является корректное введение рельефа. Необходимо отчетливо понимать, что Вы вводите и что должны получить. Значения рельефа, как правило, можно задать длинами вдоль косы L1, L2, … и высотными отметками h4,  $h3, \ldots$  или проекциями x1, x2,  $\ldots$  и высотными отметками h4, h3,  $\ldots$ (Рис. 1)

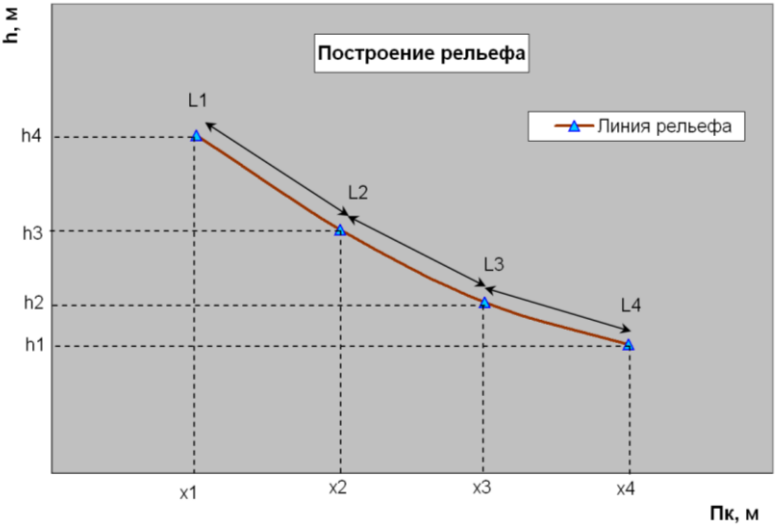

*Рис. 1 Пример построения рельефа*

В программе ZOND рельеф, возможно, ввести тремя способами, на разных этапах обработки.

## 1. Введение рельефа в режиме обработки данных

Ввести рельеф в режиме обработки данных можно через опцию «включить топографию» в закладке «Файл». Открываем заранее созданный текстовый файл с двумя колонками, где в первой, длины вдоль линии косы\* (L1, L2,…), а во второй соответствующие им высотные отметки (h4, h3, …). Далее в открывшемся файле присваиваем колонкам статус Х и Alt (Рис. 2).

| Файл |                                | $\mathbf{A}$   |                |                |                              |        |
|------|--------------------------------|----------------|----------------|----------------|------------------------------|--------|
|      | Настройки<br><b>Инструмент</b> | #Ind           | oldX           | Ind            | $\blacktriangledown$<br>None | None   |
|      | Открыть SEG-Y/Проект           | 1              | $-2$           | $\mathbf{1}$   | None                         | 137.00 |
|      | Добавить в проект              |                |                |                | oldX                         |        |
|      |                                | $\overline{2}$ | $\mathbf 0$    | $\overline{2}$ | lnewX                        | 135.04 |
|      | Сохранить проект               | 3              | $\overline{c}$ | з              | Alt                          | 133.36 |
|      | Информация о проекте           | 4              | $\overline{4}$ | $\overline{4}$ | #Ind<br>Ind                  | 133.59 |
|      |                                | 5.             | 6              | 5              | ৭০                           | 135.68 |
|      | Закрыть проект                 | 6              | 8              | 6              | 50                           | 138.76 |
|      |                                | 7              | 10             | 7              | 60                           | 140.40 |
|      | Предосмотр печати              | 8              | 12             | 8              | 70                           | 142.83 |
|      | Включить топографию            | 9              | 14             | 9              | 80                           | 144.10 |
|      |                                | 10             | 16             | 10             | 90                           | 144.45 |
|      | Smooth topography              | 11             | 18             | 11             | 100                          | 141.29 |
|      | Запустить модуль MASW          | 12             | 20             | 12             | 110                          | 137.09 |
|      |                                | 13             | 22             | 13             | 120                          | 132.62 |
|      | Run MASW for groups            | 14             | 24.0           | 14             | 124                          | 130.87 |

*Рис. 2 Пример задания рельефа в режиме обработки данных.*

 $*$  - Значения вдоль линии косы  $(L_i)$  могут быть не регулярные, но должны быть кратными шагу между датчиками.

После ввода рельефа во многовкладочной секции, во вкладке «коса» будет отображаться положение датчиков косы с учетом рельефа.

Далее при переходе в режим инверсии в созданном файле \*.st введенные значения рельефа пересчитываются в проекции и высотные отметки для каждого датчика (x<sub>i</sub>, h<sub>j</sub>).

## 2. Введение рельефа в режиме инверсии

В режиме инверсии в закладке «Инпорт/Экспорт» выбираем «Import topography» (Рис. 3). Открываем заранее созданный текстовый файл с двумя колонками, где в первой, длины вдоль линии косы  $(L1, L2, ...)$ , а во второй соответствующие им высотные отметки  $(h4, h3, ...)$ . Далее, как и в первом случае присваиваем им статусы.

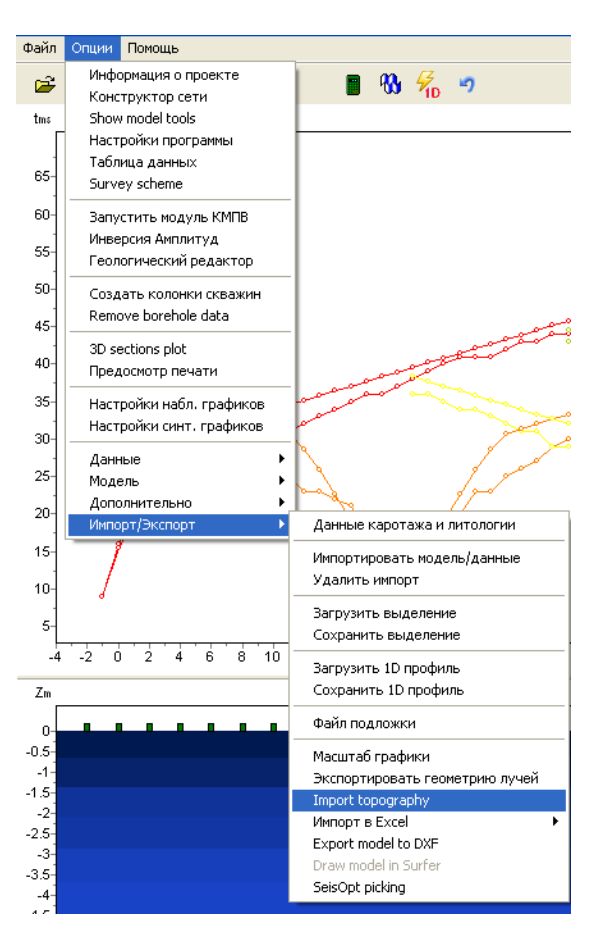

*Рис. 3 Введение данных рельефа в режиме инверсии*

Введенные значения рельефа в файле \*.st пересчитываются в проекции и высотные отметки для каждого датчика  $(x_i, h_j)$ .

## 3. Введение рельефа в файл \*.st

В зависимости от того, какие данные рельефа имеются  $(x_i, h_j$  или  $L_i, h_{j...}$ ) нужно воспользоваться определенным ключом топографии (topo, topo<sup>^</sup>, topo#...).

Вставить данные рельефа можно, открыв файл \*.st через текстовый редактор (блокнот), и после наблюденных данных необходимо набрать слово topo с подходящим ключом. Далее в два столбика перечислить соответствующие координаты.

А) Если имеются данные рельефа, как и в первых двух случаях, в виде длин вдоль косы и высотных отметок  $(L_i, h_j)$ , то следует воспользоваться ключом topo<sup>^</sup>.

Б) Если имеются данные рельефа в виде горизонтальных проекций  $(x_i, h_j)$ , то данные топографии необходимо вводить без ключей, просто со словом topo. Этот способ является не совсем корректным, и применим лишь для горизонтальных форм рельефа с незначительными превышениями вдоль профиля.

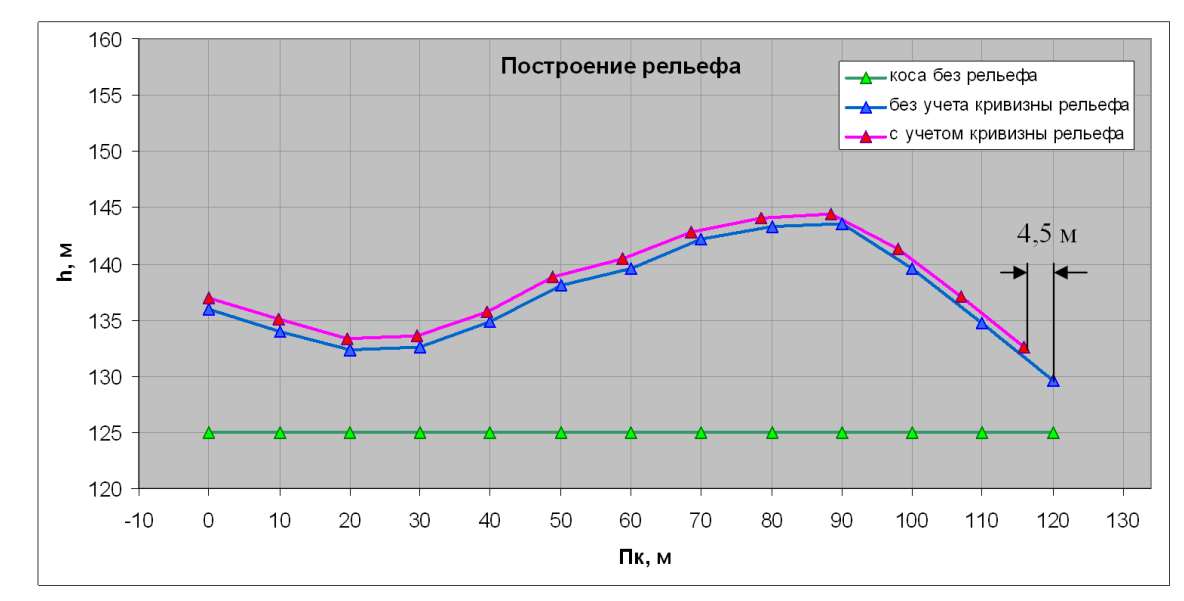

*Рис. 4 Пример отображения рельефа с учетом кривизны дневной поверхности и без.*

На рисунке 4 приведен пример отображения кривых рельефа, где синим цветом отображается кривая введенная данным способом. Красным цветом показана кривая характеризующая реальное положение датчиков. Таким образом, при крутых формах рельефа или в местах с пересеченной местностью изменение проекции  $(\Delta x)$  за счет кривизны дневной поверхности данным способом не учитывается.

В) Если имеются данные рельефа в виде проекций  $(x_i, h_j)$ , с не регулярным шагом, полученные снятием рельефа с топографического плана или съемкой профиля рельефа топографами, где коса привязана одной опорной точкой к рельефу (Рис. 5). В данном случае удобнее всего было бы воспользоваться ключом topo#.

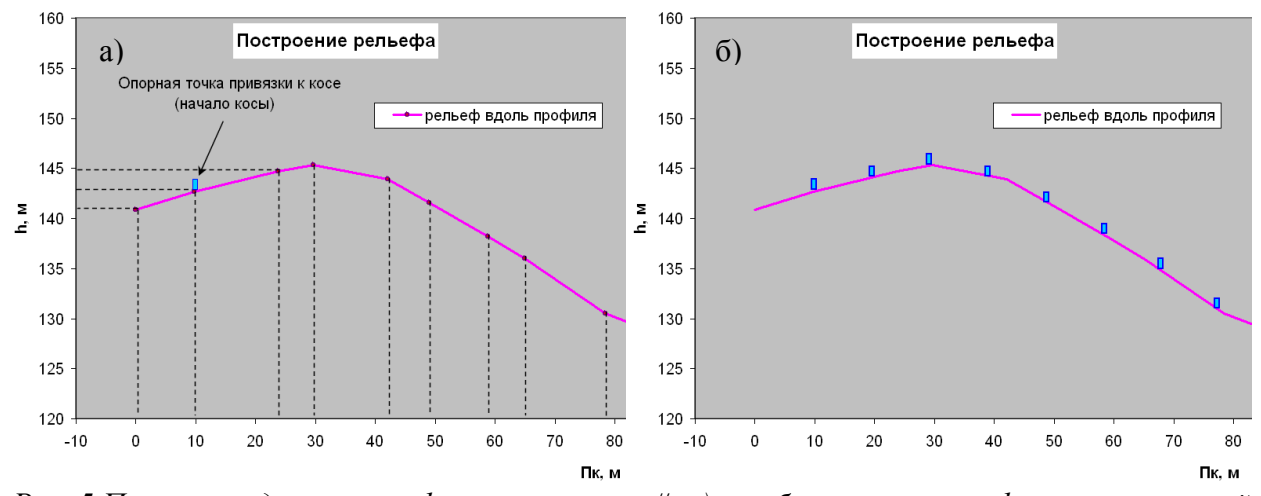

*Рис. 5 Пример введения рельефа с ключом topo#. а) отображение рельефа с не регулярной сеткой и опорной точкой привязки косы. б) расположение косы на рельефе относительно опорной точки.*

Задание рельефа таким способом начинается с задания привязки косы к рельефу.

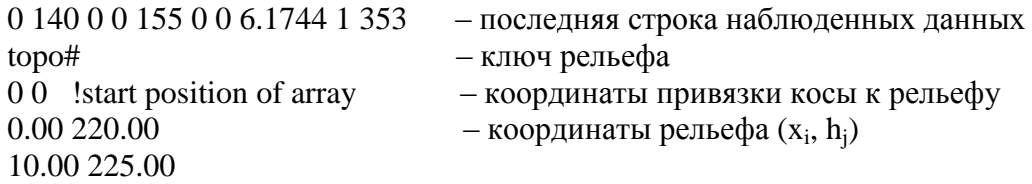

Координаты привязки косы к рельефу задаются следующим образом: первое число означает привязку к электроду в длинах, второе число привязка к рельефу в проекциях. Координаты со значениями 0 0 !start position of array - означают привязку первого датчика к первой отметки рельефа.

Таким образом, задавая разные координаты привязки, коса может смещаться (скользить) вдоль рельефа «змейкой». Например, рисунок 6:

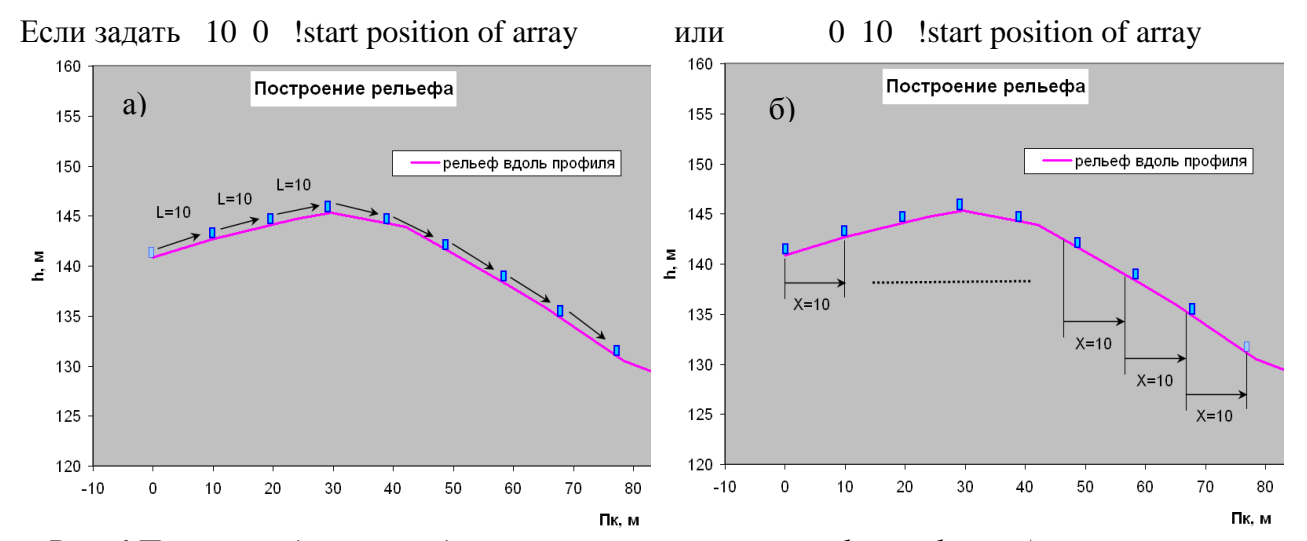

*Рис. 6 Пример введения координат привязки косы к рельефу профиля. а) коса смещается на расстояние 10 м вдоль косы вправо относительно первой точки рельефа, б) рельеф смещается вправо на расстояние 10 м вдоль проекции относительно первой точки рельефа.*